# 第26回 日本腹膜透析医学会学術集会·総会

The 26th Annual Meeting of the Japanese Society for Peritoneal Dialysis

# 2020年9月19日●~9月20日● 京王プラザホテル

# **司会・座長用 ZOOMマニュアル**

2020年9月4日(金) 版

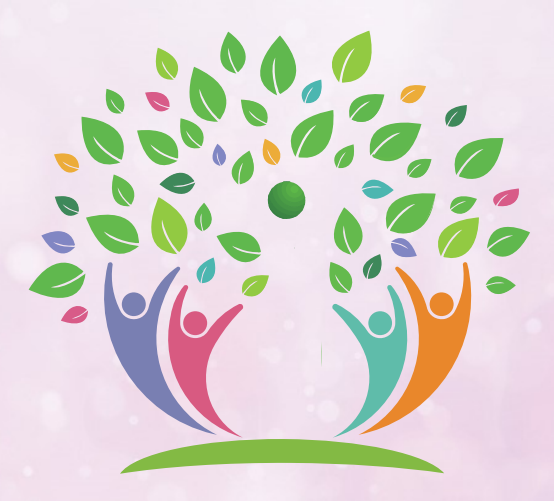

# **必要備品/環境ZOOMインストール**

- ・必要備品/環境
- ・ZOOMインストール(PC)

# **ZOOMウェビナー画⾯、主な操作⽅法**

- ・ZOOMウェビナー画⾯
- ・ZOOMウェビナーへのアクセス⽅法
- ・全画⾯の設定解除 / 座長氏名の初期設定
- ・マイク/カメラの設定
- ・質疑応答
- ・チャット

## **当⽇発表要項**

- ・基本ルール
- ・9/18(金)-20(日)ZOOMレクチャー

 $-1 -$ 

- ・講演開始直前
- ・開始-講演-質疑応答-終了

#### **講演中の注意まとめ**

1.インターネット環境 光ケーブルなどの⾼速なインターネット回線 ※有線LAN接続を推奨いたします

2.端末

インターネット接続が可能なPC

 $<$  OS $>$ 

Windows (10 or 8 or 8.1)

Mac (OS 10.7以降)

3.スピーカー、イヤフォン

ヘッドセットや外部接続イヤフォン/マイクのご使⽤を推奨いたします。

※有線タイプの製品を推奨いたします。Bluetooth等のワイヤレスイヤホンでは端末〜 イヤホンをつなぐネットワークが不安定になった場合、⾳声が乱れる場合があります。 お持ちでない方は、マイクが内蔵されているパソコンを使用し、できるだけ雑音が ⼊らないお部屋を確保してください。

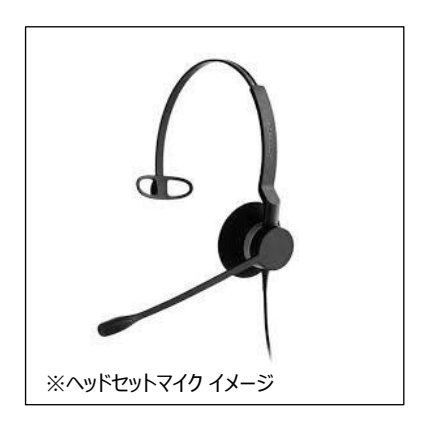

4.カメラ

パソコン内蔵カメラ、(内蔵されてない場合は)外部接続カメラをご使用ください。

 $-2-$ 

■ ZOOM ダウンロードURL:

**https://zoom.us/download#client\_4meeting**

①上記URLにアクセスし、「ミーティング⽤ZOOMクライアント」からダウンロードしてください。

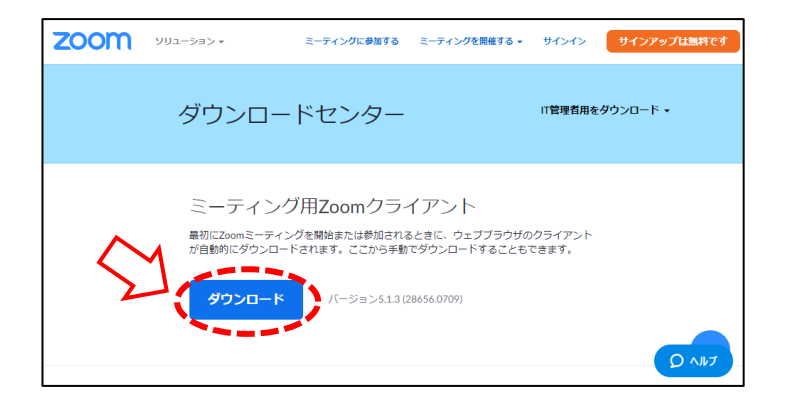

②ダウンロードされたファイルをダブルクリックすると、アプリのインストールが始まります。

③サインアップ画面が表示されたらインストール完了です。

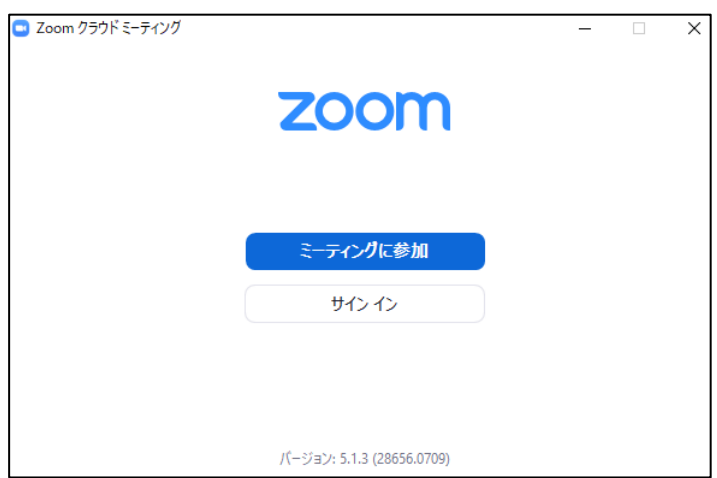

# **アプリをダウンロードできない場合** セキュリティ上の理由でアプリをダウンロードできない場合も、視聴可能です。 視聴サイトからZOOMにアクセスすると、下記画面が表示されます。 起動中... **赤いマルで囲んだ箇所を クリックするとZOOMサイトへ移行します。** システムダイアログが表示されたら [Zoomミーティングを開く] をクリックしてくだ さい。 < ここをクリック】● ミーティングを起動するかZoomをダウンロードし<br>● ここをクリック】● ミーティングを起動するかZoomをダウンロードし ブラウザが何も表示しない場

#### **本大会ではZOOMの中でも各種セミナー向けに開発された**

## **「ZOOMウェビナー」を採用しております**

#### **会議用ZOOMの画⾯とは異なりますので、ご注意ください**

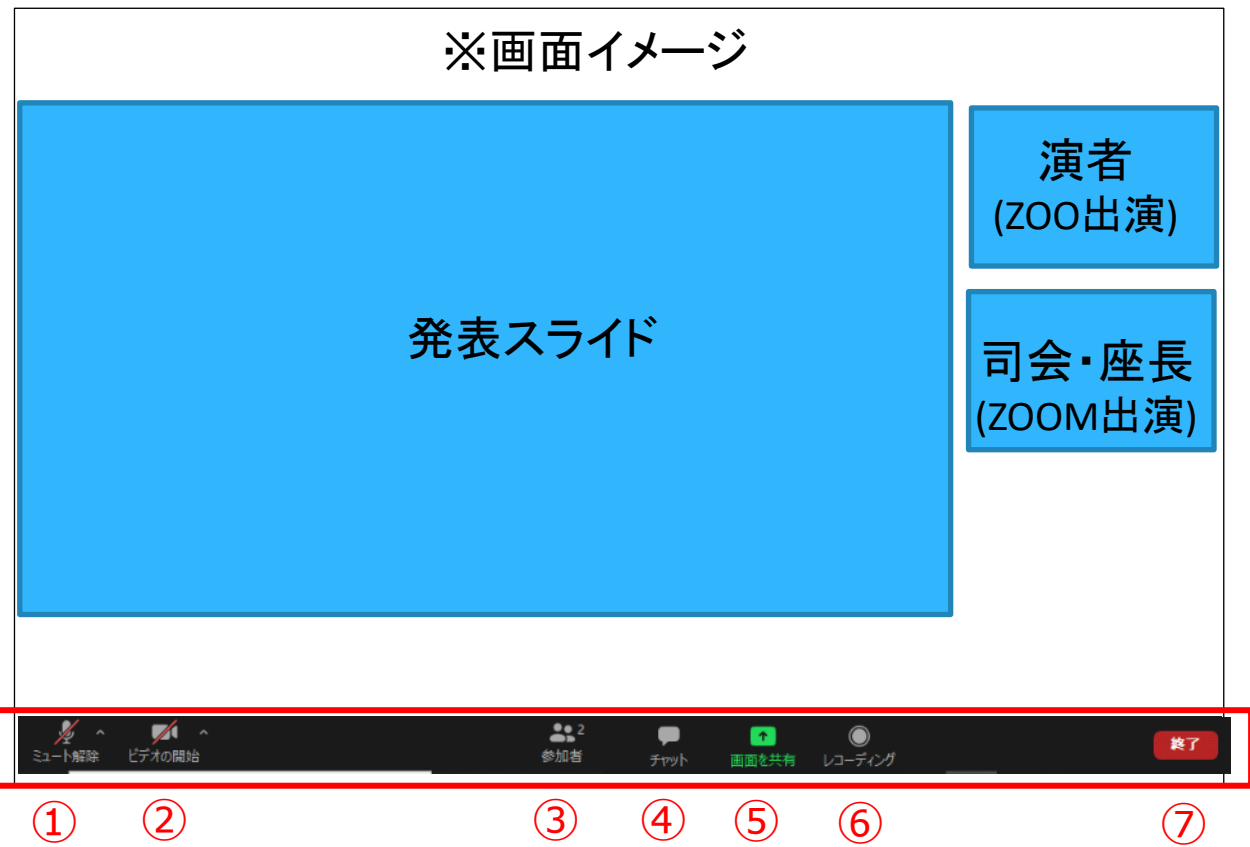

① ミュート : 音声のオン・オフを切り替えられる。 使用するスピーカー、マイクを設定できる。

- ② ビデオの停止 : カメラのオン・オフを切り替えられる。 使用するカメラを設定できる。
- ③ 参加者:ZOOMサイトに参加している人を確認できる。

④ チャット : 本会では「司会・座長・演者と、ホスト (学術集会運営事務局) との連絡」にのみ使用する。

- ⑤ 画⾯の共有︓ご自身のPC画⾯(発表スライド等)を参加者に共有できる。
- ⑥ レコーディング: 不使用
- ⑦ ミーティングから退出︓ご自身がZOOMサイトから退出できる。

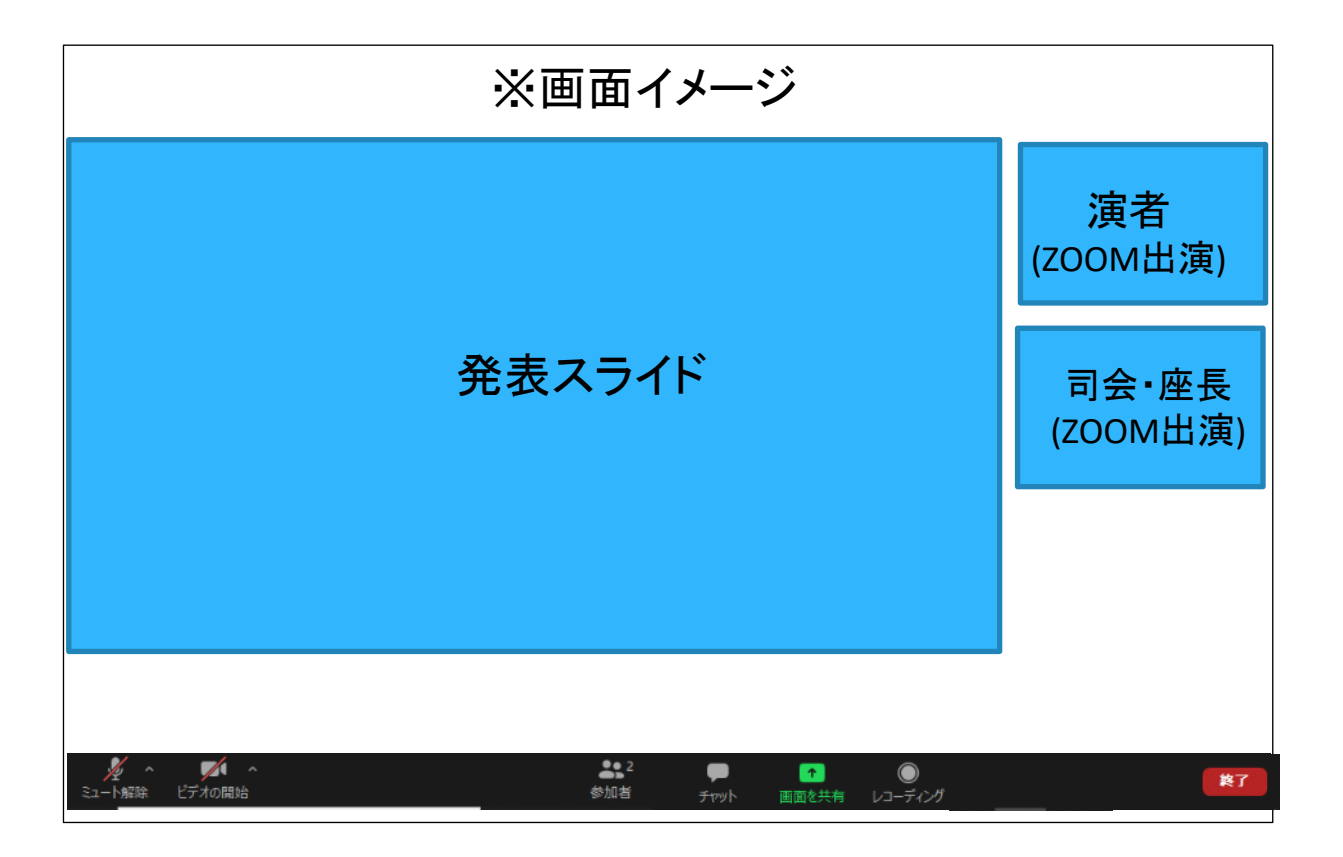

■司会・座長・演者のお顔の表示について

・ ZOOMで出演される司会・座長・演者のお顔:表示されます。(※カメラを使用出来る環境にある場合) ・会場(京王プラザホテル)から出演される司会・座長・演者のお顔:表示されません。

■会場(京王プラザホテル)の様子について

・ZOOMでご出演の皆様は、会場(京王プラザホテル)の様子はご覧いただけません。 発表スライドと、「ZOOMで出演される司会・座長・演者のお顔」のみがご覧いただけます。 ①大会事務局からお送りする座長⽤の本番ZOOMサイトURLにアクセスしてください。 ※視聴者用のURLからアクセスしないようにご注意ください。

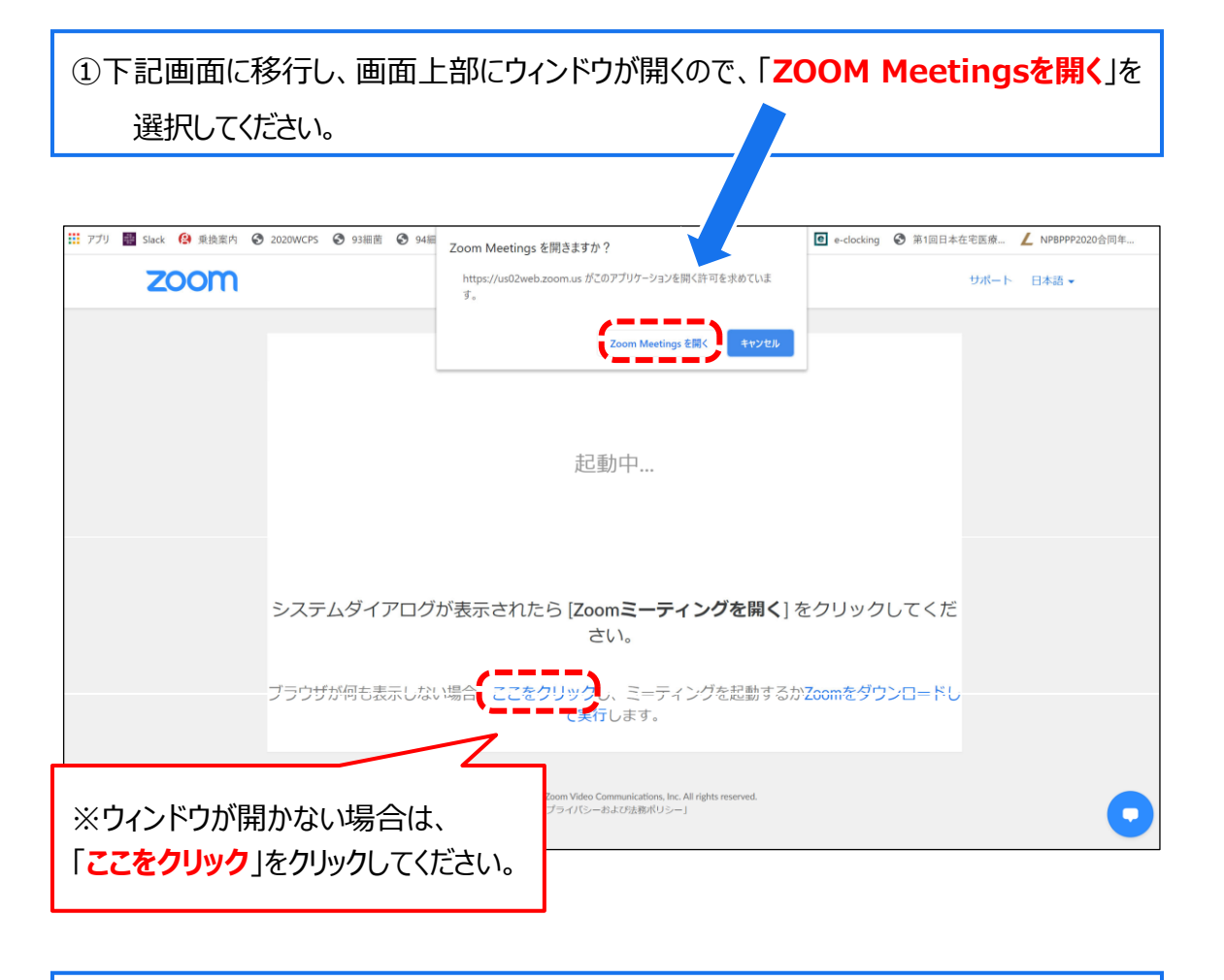

#### ③ ZOOMサイトにアクセスできます。

#### **■全画面の設定解除**

全画⾯設定時はZOOM以外のアプリを表⽰できません。

解除したい場合は画面をダブルクリックするか画面上部右端の「全画面の終了」を選択してください。

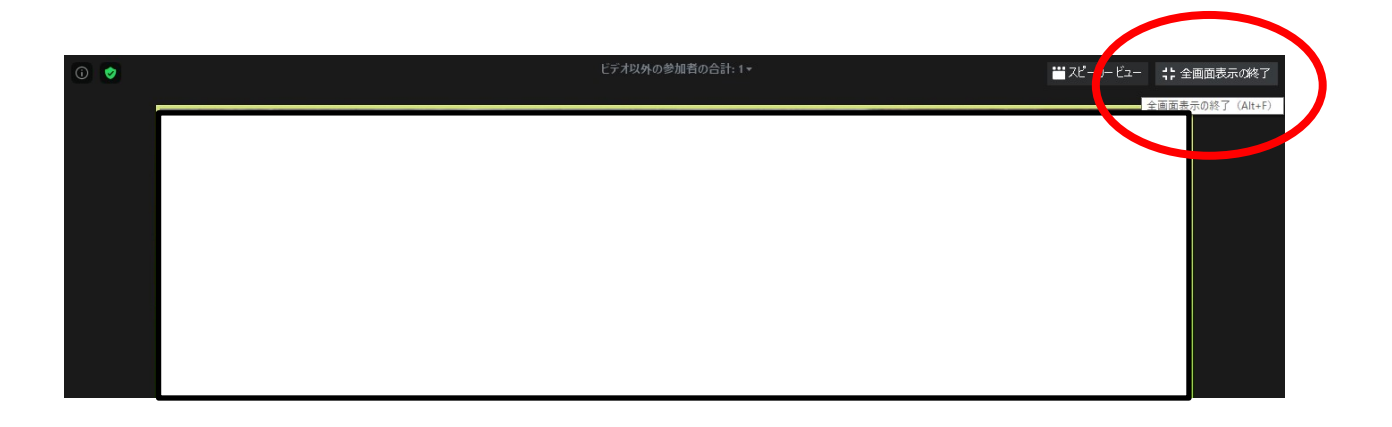

再び全画⾯に設定する場合は、画⾯上部右端のボタンを押してください。

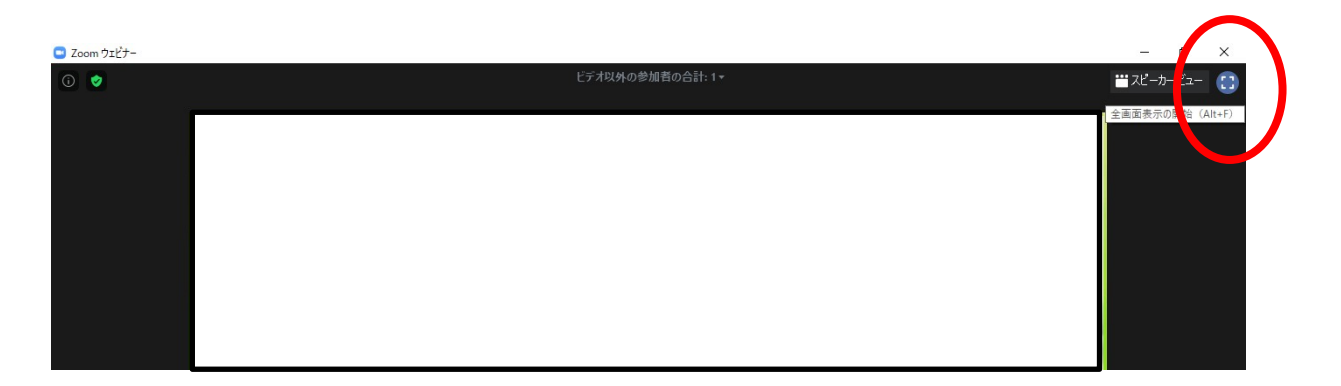

**■座長名の初期設定** 

運営事務局が事前に座長名を設定しており、ZOOMウェビナーに入ると、下記名称で表 ⽰されます。

# **「セッション番号+座長氏名」例︓O-1 腹膜一郎**

・ZOOMに最初にアクセスした際

マイク、カメラはOFFの状態です。

ご担当のセッション直前までOFFのままでお願い致します。

·ON/OFFの切り替え方

下記はマイク: OFF、カメラ: ONの状態です。

それぞれのアイコンをクリックすると、ON/OFFが切り替わります。

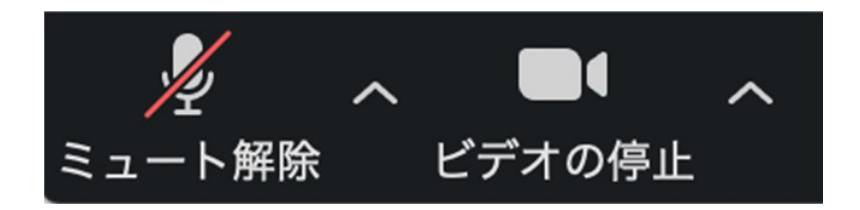

・マイク、カメラをONにした場合も、起動しない場合は、各機能の右隣「^」マークをクリックし、 使用するマイク、スピーカーやカメラをご確認ください。

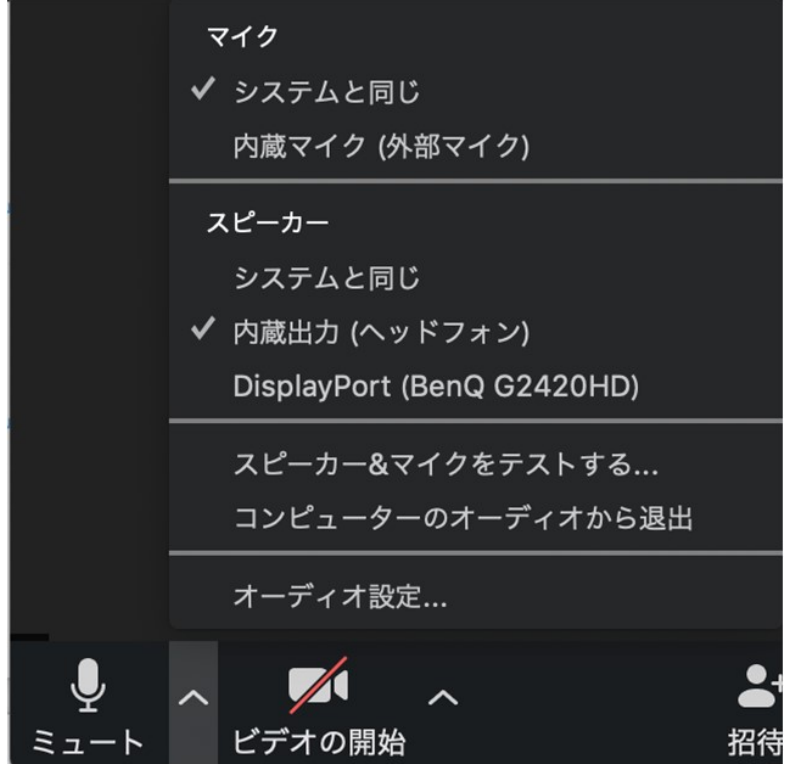

■質疑応答の実施ルール

・質問は、原則現地(京王プラザホテル)での参加者からのみ受け付けます。 ※9/19(土) 18:00〜のプレミアムセミナーのみ、ZOOMの視聴者からも質問を受け付けます。 ※共催セミナーについては、ZOOM視聴者からも質問を受け付ける場合がございます。

・質問は、音声でのやり取りとなります。

■司会・座長が全員ZOOMでの出演となり、現地にいない場合の質疑応答について

司会・座長全員ZOOMでの出演となる場合、司会・座長からは会場の様子がご覧いただけません。 その際は以下の流れで、運営事務局にてサポートをさせて頂きます。

演者の講演終了後、司会・座長から「会場にいらっしゃる先生方で、質問はございますか」 等と会場に⾳声でお声がけください。

※この時、司会・座長からは会場の様子はご覧頂けません。会場とのやり取りは音声のみになります。

A.1名ずつ順番に質問がされる場合 : この場合は流れで質問をいただきます。

B.2名以上同時に質問者が発生した場合: 会場スタッフが、「では、そちらの先生からどうぞ」、等と質問頂く順番を整理させて頂きます。

C.質問者が出なかった場合 :

運営事務局から司会・座長の先生に**チャット**で、「質問は出ておりません」、等と連絡させて頂きます。 残りの時間に応じ、司会・座長からの質問などを行ってください。

■ZOOM視聴者からの質疑応答への対応方法(9/19(土)プレミアムセミナーのみ) ※共催セミナーもZOOM視聴者からも質問を受け付ける場合がございます。

・ZOOM視聴者からの質問は、「Q&A」機能において、テキストメッセージで 受け付けます。 ※ZOOM視聴者からの音声による質問は受け付けません。 ※適当な質問を司会が選び、ZOOM視聴者の代わりに各演者に質問していただきます。

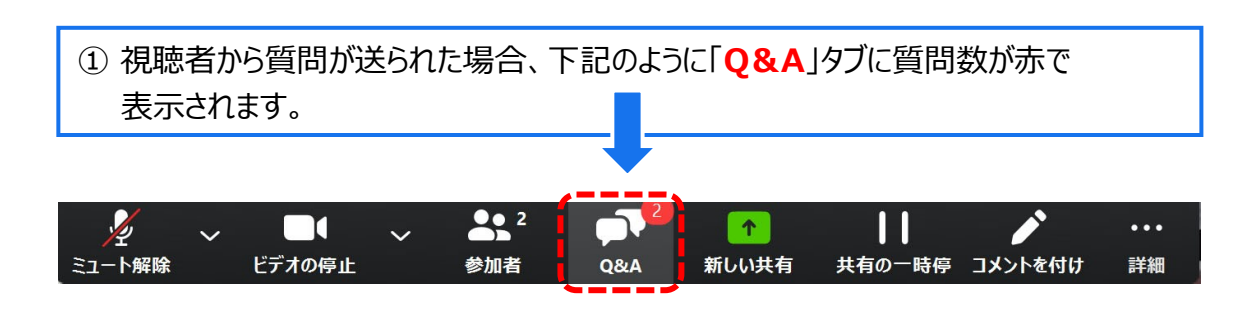

2 「Q&A」タブをクリックすると下記のように質問が表示されます。

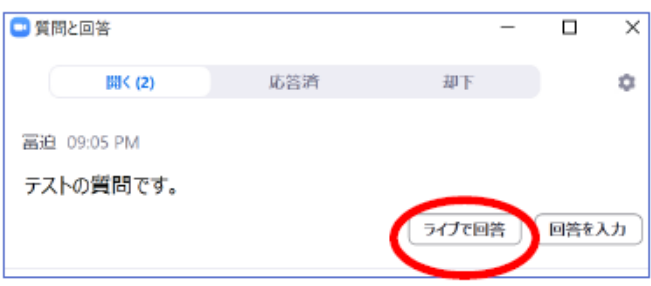

③適当な質問を選び、「ライブで回答」をクリックしてください。クリックすると全ての視聴者に も質問内容が表⽰されますので、その後司会から講演者に口頭で質問をしてください。

※ライブで回答をクリックしない限り、視聴者に質問の内容は表示されません。

- ・本大会では「チャット」機能は座長からホスト(学術集会運営事務局)への連絡手段としてご 利用いただけます。
- ・ 質疑応答の際などに学術集会運営事務局からも司会・座長の皆様に連絡をさせて頂く事 もございますので、 適宜ご確認をお願いいたします。

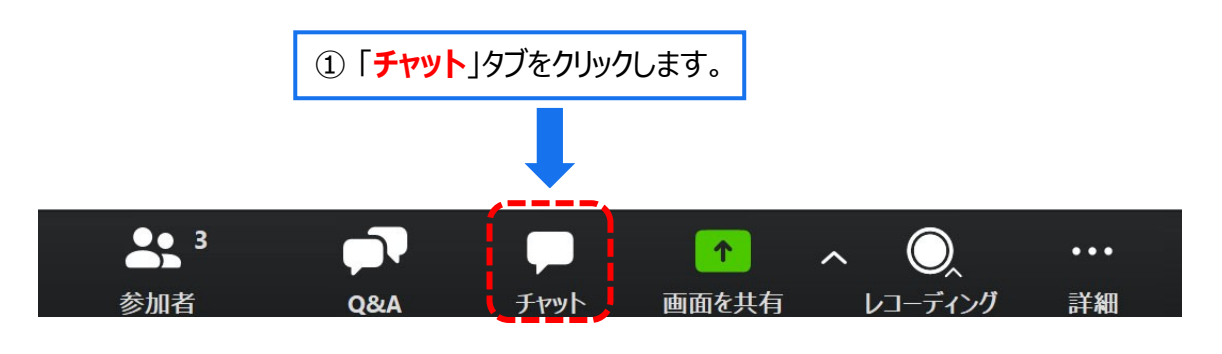

② 右下のような画⾯が表⽰されます。「**ここにメッセージを入力します**」と書いてある箇所 にテキストを⼊力し、送信先に「**各会場のホスト**」を選択肢し送信してください。

※チャット表示を消したいときは再度「チャット |タブをクリックしてください

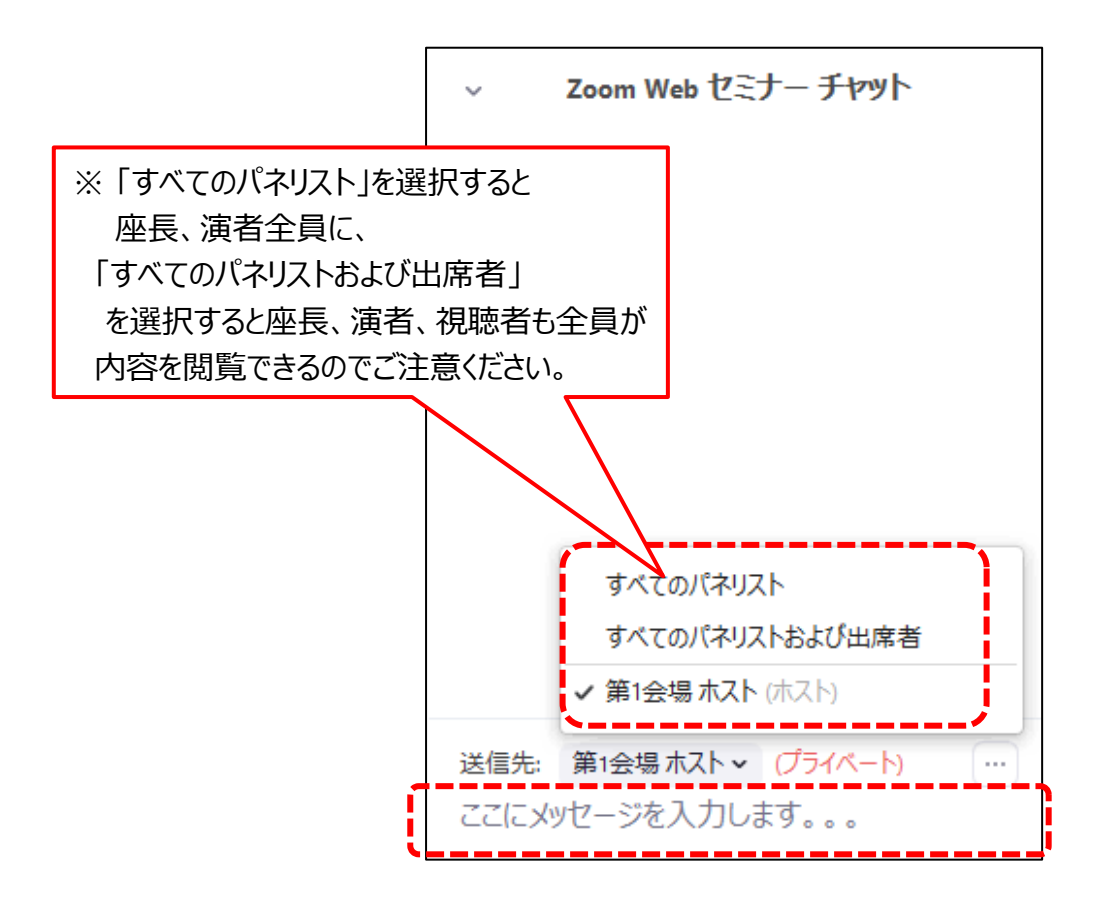

#### **・発表時間/待機**

原則、プログラム通りに進行していただきます。ただし、演者の接続トラブル等により、 順序の入替が必要となる可能性もありますので、その際は運営事務局よりチャットでご相談させてい ただきます。

#### **・時間厳守**

あらかじめ設定された講演時間を厳守してください。 時間管理は、司会・座長の先生⽅にてお願い致します。

#### **・演者発表中のカメラ画像(顔画像)**

発表中、質疑応答中はカメラ画像(顔画像)オンでお願いいたします。

#### **・演者発表中のマイク**

演者の発表中はマイクを一旦OFFにしていただき、質疑応答時には再度ONにしてください。

#### **・ ZOOMレクチャー**

9/18(金)-20(日) の日程で運営事務局スタッフによるZOOMレクチャーを 行わせて頂きます。

<主な確認点> ① カメラ / ⾳声チェック ② 画⾯操作 ③ セッションの進行方法 - ④ 質疑応答の方法

#### **・ ZOOMレクチャー実施スケジュール**

司会・座長の⽅は、下記のスケジュールに従い、必ずレクチャーを受けてください。

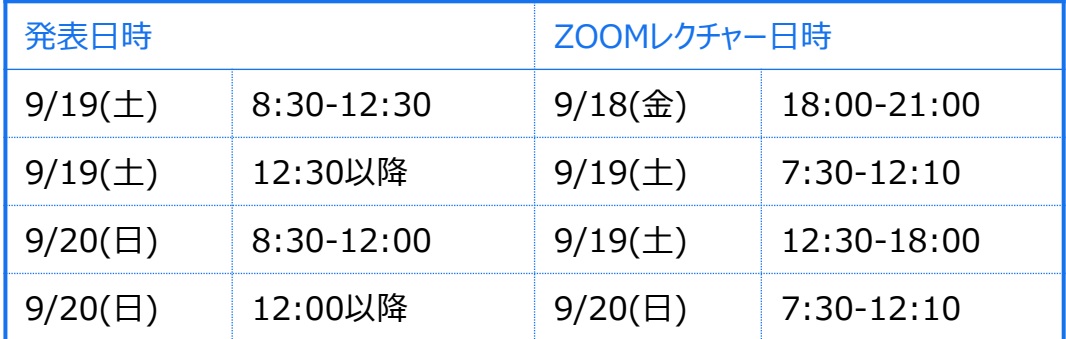

#### **・ ZOOMレクチャーURL**

ZOOMレクチャーURLは9/14(月)-16(水)に事務局からメールさせて頂く予定です。

**※本番サイトのURLとは異なります。 (本番セッションが行われている裏番組でテストを行うため、別回線を用意いたします)** **・ ZOOMレクチャー実施詳細スケジュール及び注意事項**

<レクチャー参加方法> レクチャーは30分を1小間として実施致します。 各小間のレクチャー開始時間になりましたら、レクチャーへの参加を締切らせて頂きます。 どの窓口のレクチャーに参加いただいて問題ございません。

9月18日(金)は2つの窓口(URL)でレクチャーを実施いたします。 9月18日(金)のZOOMレクチャー用として、2つのURLをお送りいたします。

#### ■9月18日(金)ZOOMレクチャースケジュール

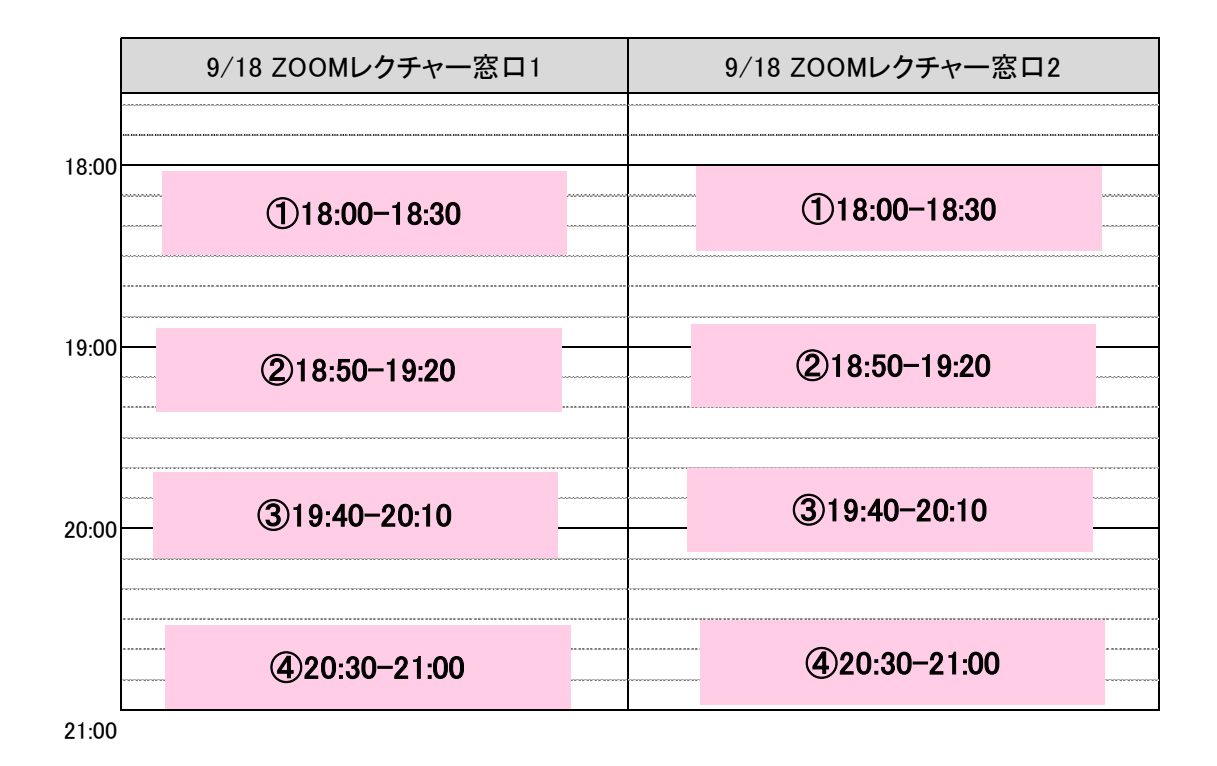

月19日(土)・20日(日)は3つの窓口(URL)でレクチャーを実施する予定です。 9月19日(土)·20日(日) ZOOMレクチャー用として、3つのURLをお送りいたします。

### ■9月19日(土)ZOOMレクチャースケジュール

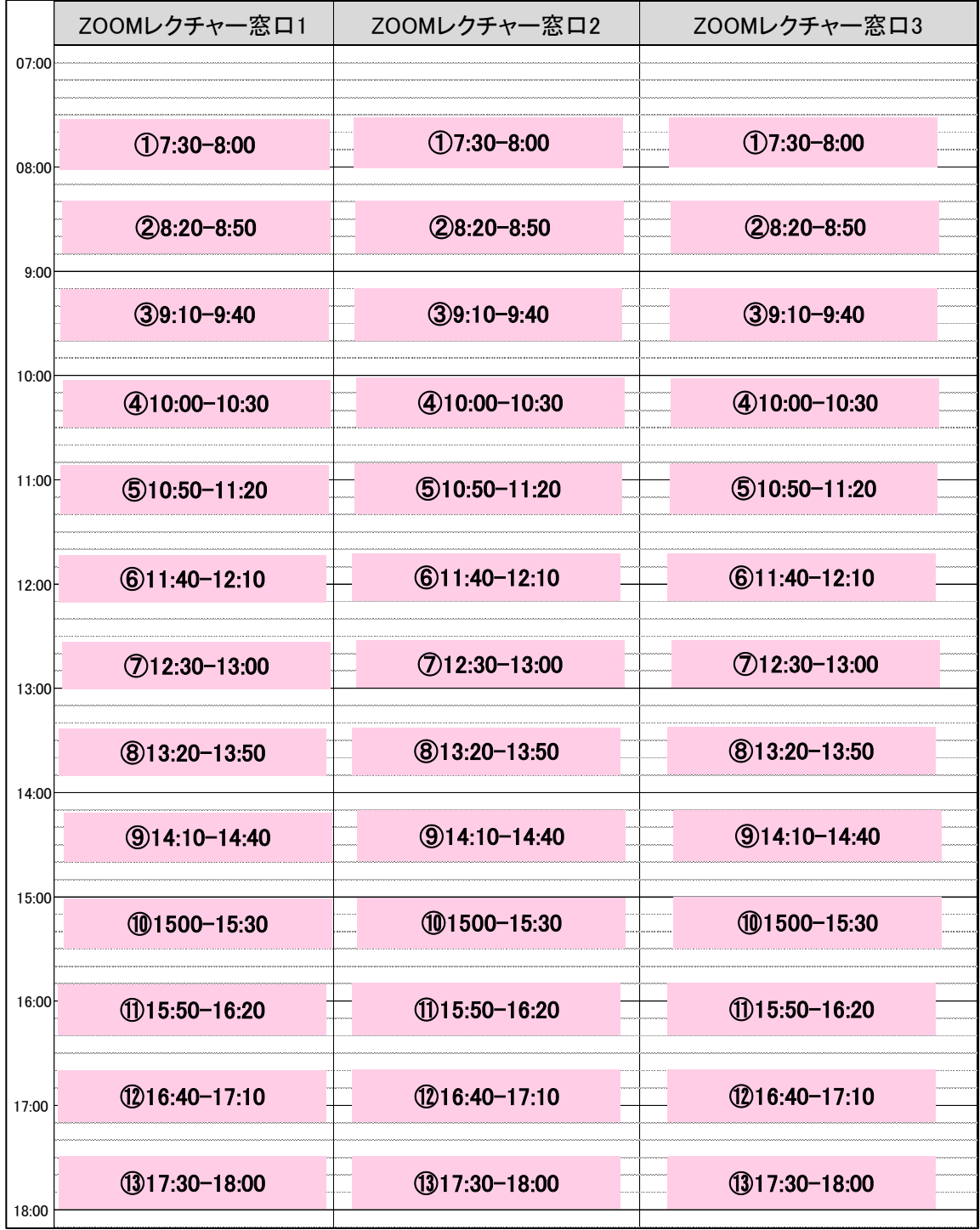

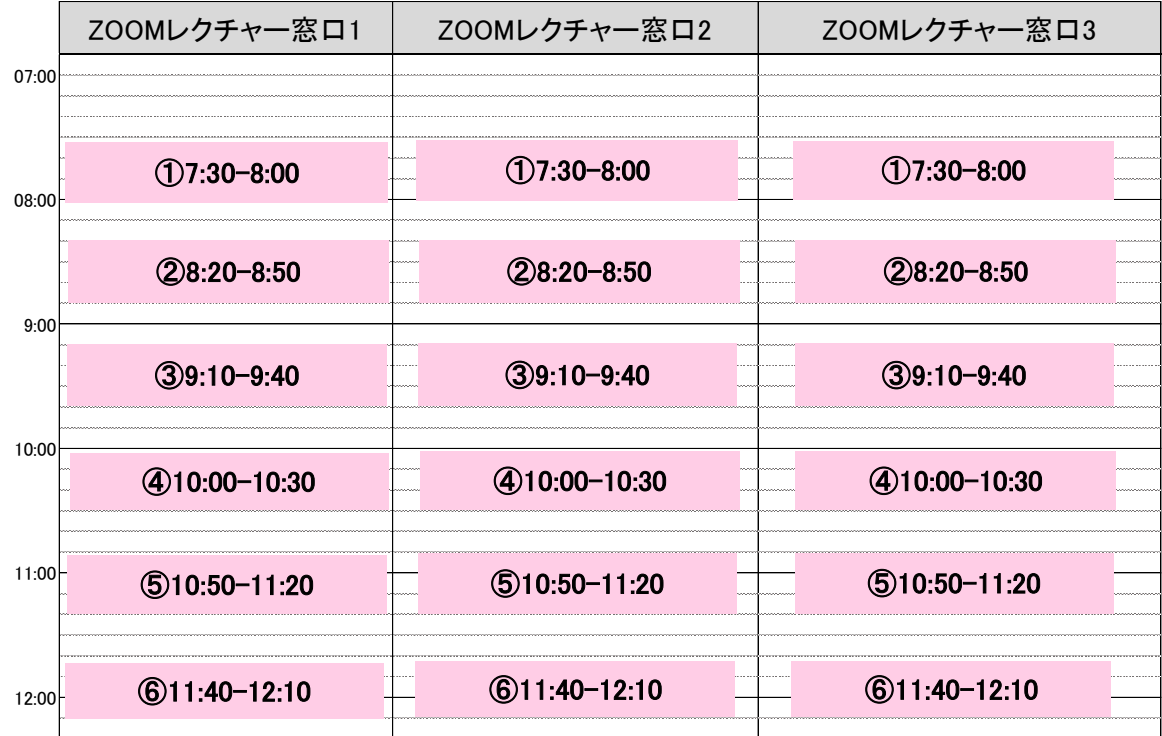

# ■9月20日(日)ZOOMレクチャースケジュール

#### **・問合せ先**

第26回日本腹膜透析医学会学術集会・総会 運営事務局 株式会社グレス email:jspd2020@gressco.jp

#### **・ 【本番】ZOOMサイトURL**

9/14(月)-9/16(水)に事務局から個別にメールさせて頂く予定です。 メールを紛失された方は下記までご連絡ください。 **※ZOOMレクチャーURLとは異なります。ご注意ください。**

email:jspd2020@gressco.jp

① セッション開始20分前に本番サイトに接続してください。

※接続できていない演者がいる場合などは、運営事務局よりチャットで報告をさせていただきますので、 適宜発表順変更のご検討をお願い致します。

※発表順変更時は、発表前に座長から口頭で周知をお願い致します。

※接続時は「カメラ OFF / マイク OFF」の状態です。

※発表の前でもカメラがONになっていると、自動的に画面上に映し出されますのでご注意ください。

② ご自身の氏名表記が正しいかご確認ください。 もし間違えていた場合は各会場ホスト(学術集会運営事務局)にチャットでご連絡ください。

③ セッション開始まで「カメラ OFF / マイク OFF」にして待機して下さい。

- **① 定刻になったらマイクとカメラをONにし、聴講者に向け、下記内容をご案内ください。**
- 1. 質問は、現地(京王プラザホテル)での参加者からのみ受け付けます。 質問は、⾳声でのやり取りとなります。原則ZOOM参加者からの質問は受け付けません。 ※9/19(土) プレミアムセミナーはZOOM参加者からも質問を受け付けます。 ※共催セミナーもセッションによってはZOOM参加者からも質問を受け付ける場合があります。
- 2. 発表順等の変更が生じた場合は、口頭でご案内ください。

**② 「セッション番号+演者氏名」を読み上げ、発表する演者の紹介をしてください。**

例: 座長 「SY-1-〇 xx先生ご講演をお願いいたします。」

※指定演題演者の経歴等の紹介の有無は座長に一任いたします。

**③ ZOOMで出演する演者からは、発表開始前、発表スライドの画⾯共有が出来ているか 否か確認がありますので、 音声でお答えをお願いします。 ※会場から出演する演者は、この確認は行わず講演を開始します。**

|例:演者 「スライドは見えておりますでしょうか。」 座長 「問題無く見えております」

※画面共有が出来ていない場合はその旨をお伝えください。 ※問題無く画面共有が出来ておりましたら、発表を開始して頂きます。 ※演者の発表開始後、マイクは一旦OFFにしてください。質疑応答開始の際、再度ONに してください。

**④ 発表後、質疑応答を開始してください。**

会場の参加者より質問を募り、 演者へご回答を促してください。 ※質問がない場合は、残り時間に応じて座長から演者にご質問をお願いいたします。 ※シンポジウムなど、総合討論を行う場合は、ZOOMで出演されている全演者にマイクとカメラ をONにするようご案内ください。

**⑤ 質疑応答が終了したら、次演者以降は②-④の流れを繰り返し、担当セッション全演者 の講演(総合討論)が終了しましたら、セッション終了を視聴者に向け、アナウンスしてくだ さい。その後、ご自身もカメラ、マイクをOFFにしてください。**

#### **・時間管理について**

あらかじめ設定された講演時間を厳守してください。 時間管理は、司会・座長の先生方にてお願い致します。 演者が持ち時間を超過している場合は、マイクをONにして⾳声で演者に警告してください。 1. 発言するときは、マイクとカメラをオンにしてください。

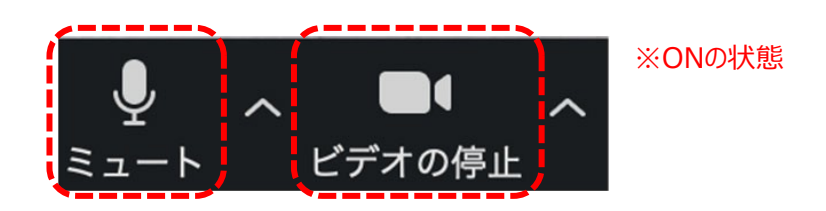

- 2. 外部接続スピーカー、マイク、カメラを使う場合は 使⽤する製品が設定されているかご確認ください。
- 3. ZOOMで出演する演者からは、発表開始前、発表スライドの画⾯共有が出来ているか 否か確認がありますので、 ⾳声でお答えをお願いします。 例:演者 「スライドは見えておりますでしょうか。」 座長 「問題無く見えております」
- 4.あらかじめ設定された講演時間を厳守してください。 時間管理は、司会・座長の先生方にてお願い致します。
- 5. 質問は、現地(京王プラザホテル)での参加者からのみ受け付け、音声でのやり取りとなります。 ※9/19(土) プレミアムセミナーはZOOM参加者からも質問を受け付けます。 ※共催セミナーもセッションによってはZOOM参加者からも質問を受け付ける場合があります。